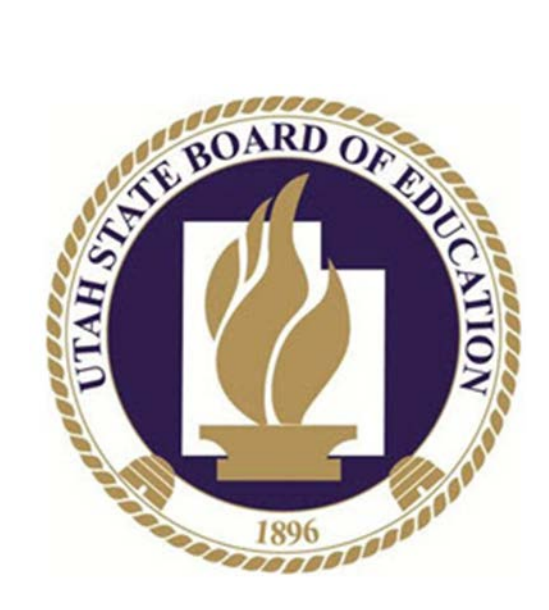

# **Data Collector**

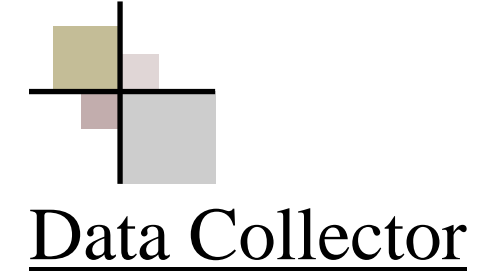

## Adding Users to the DC after submissions have been closed

- Navigate to the SIFWorks VRF Report Collector web page.
- Navigate to the Manage Submissions End Date page.
- Navigate to the Add Submission End Date Extension.
- The following instructions also appear on the page.
	- o Enter the LEA State ID
	- o Enter the End Date in mm/dd/yyyy format
	- o Click on Add Submission End Date link to extend the submission end date for the LEA entered and the 2017UTREx manifest.
	- o Click Cancel to leave this page and return to the Manage Submissions End Dates page.
	- o Select the "Stay on this page" checkbox when you want to add more than one submission end date extension.
	- o Unselect the checkbox or click Cancel after your last add.

The following images are screen shots of the SIFWorks VRF Report Collector "Add Submission End Date Extension" web page and the page which shows adding additional LEAs.

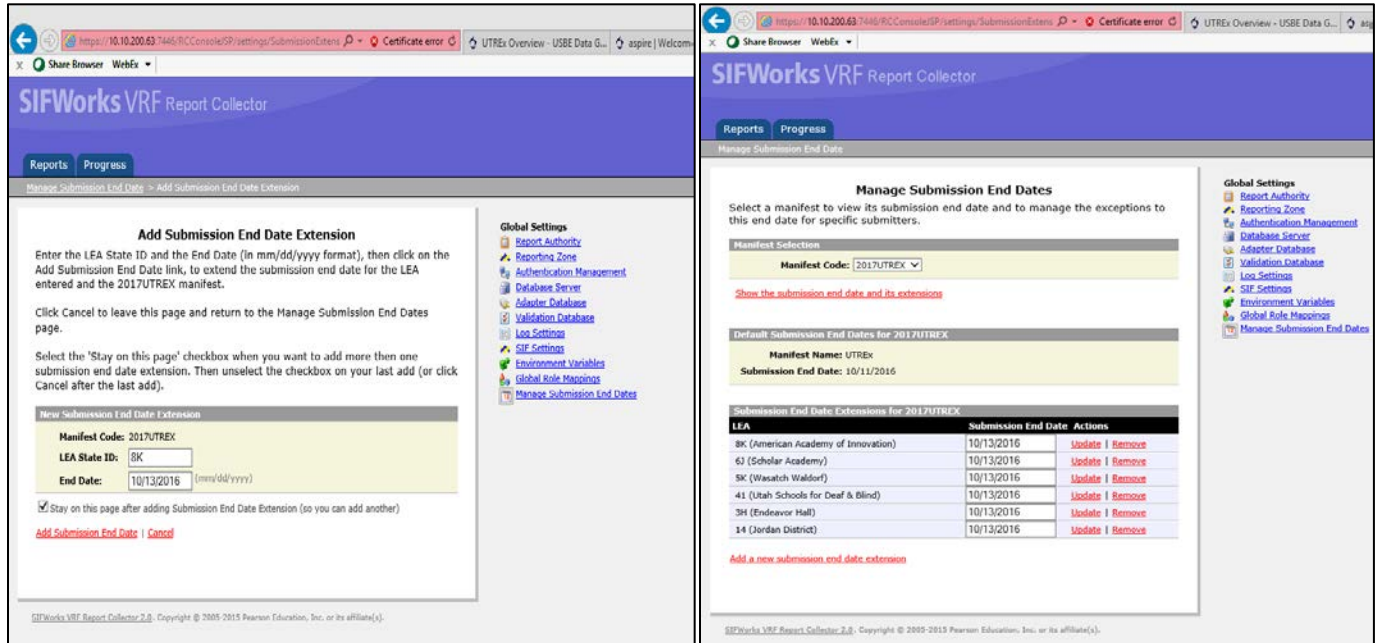

### Managing Scheduled Collections

- Navigate to the main screen of the SIFWorks VRF Data Collector.
- Click on the Collection Requests tab.
- The Collections Request Summary will display.
- At the bottom of the summary under actions is the link "Add New Scheduled Collection"
- Select this option; the Add Scheduled Collection page will open.
- Set the Start Date and Start Time.
- Open the drop down menu for Scheduled Action.
- Choose Collect, Validate and Submit.
- On the right hand side of the screen under Recurring Collection, select Daily.
- Click Schedule Collection.
- Return to the main screen to manage scheduled collections.
- On the right hand side of the screen, click the Manage Scheduled Collections link.
- The Manage Scheduled Collections page will open.
- Select the collection to manage. The management options are:
	- o Delete Selected
	- o Pause Selected
	- o Resume Selected

The following images are screen shots of the web pages showing these steps.

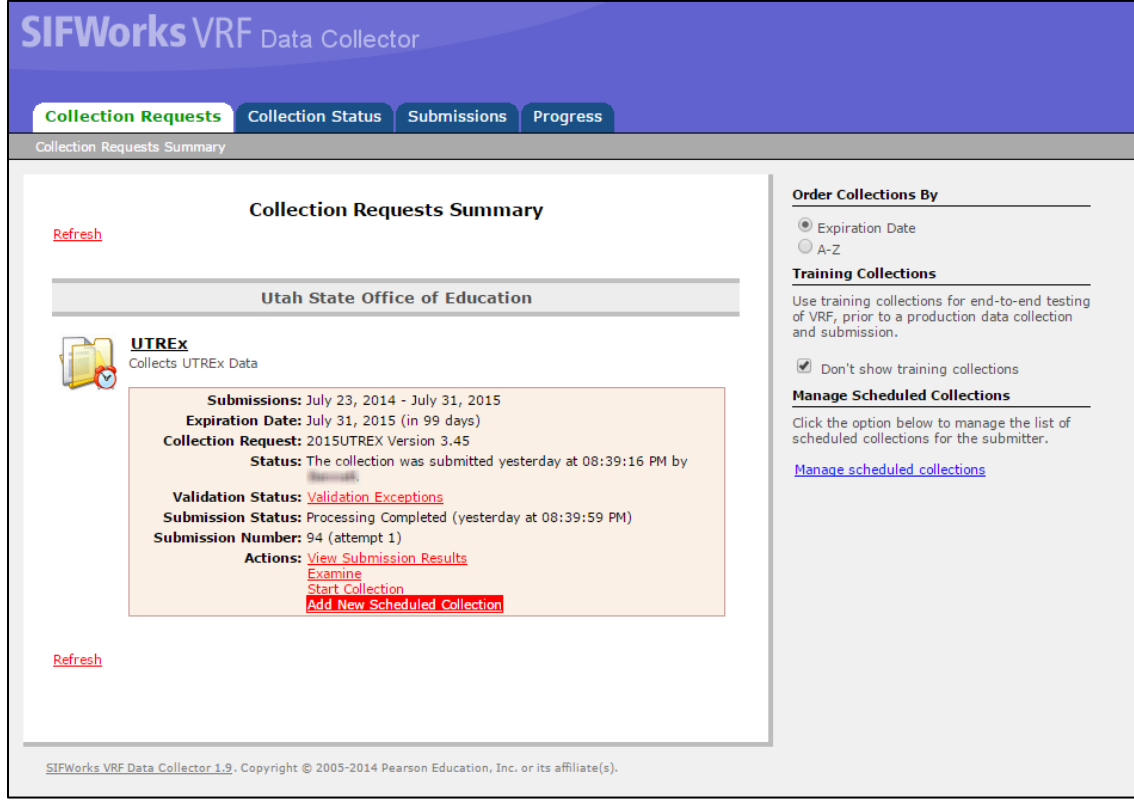

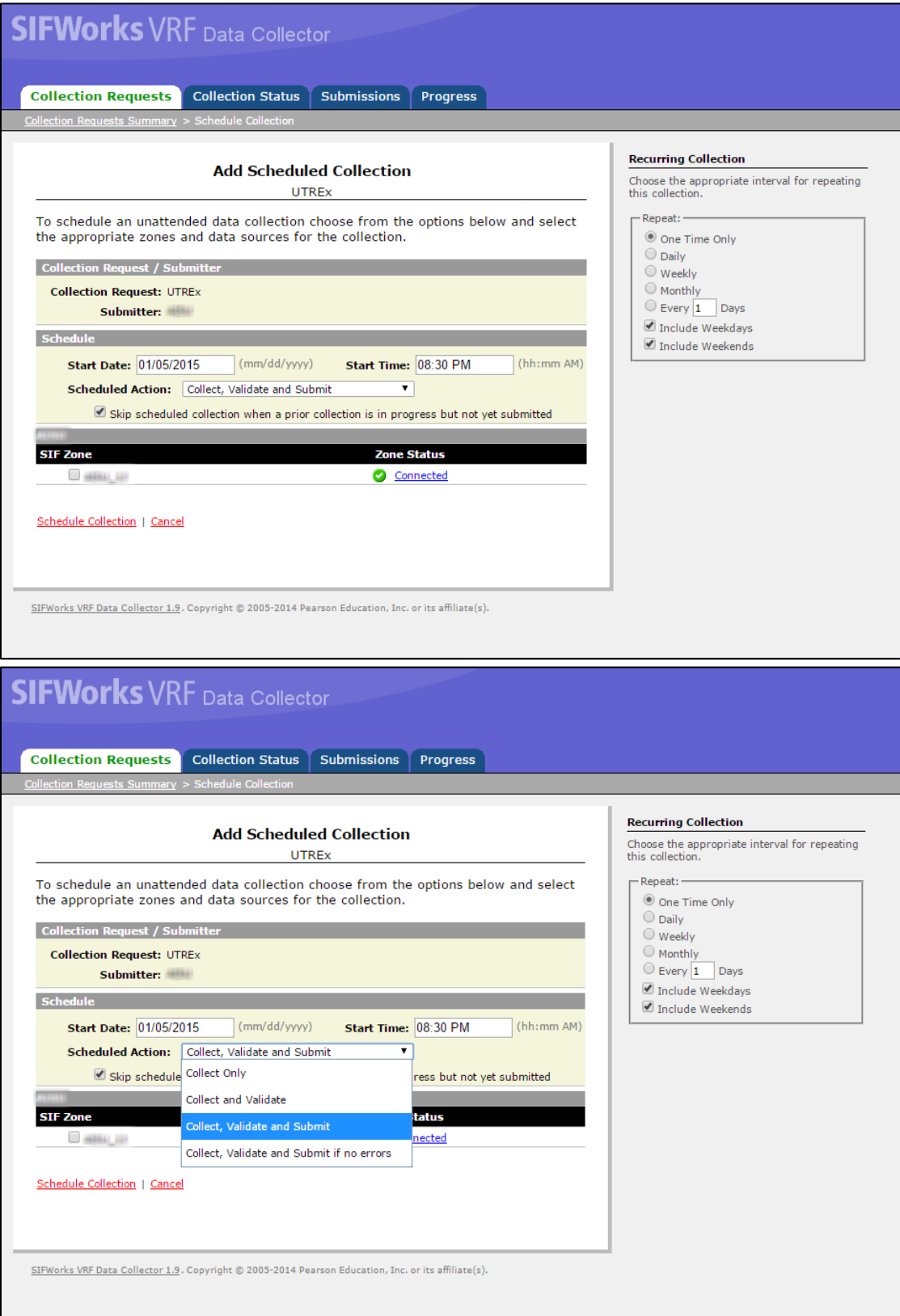

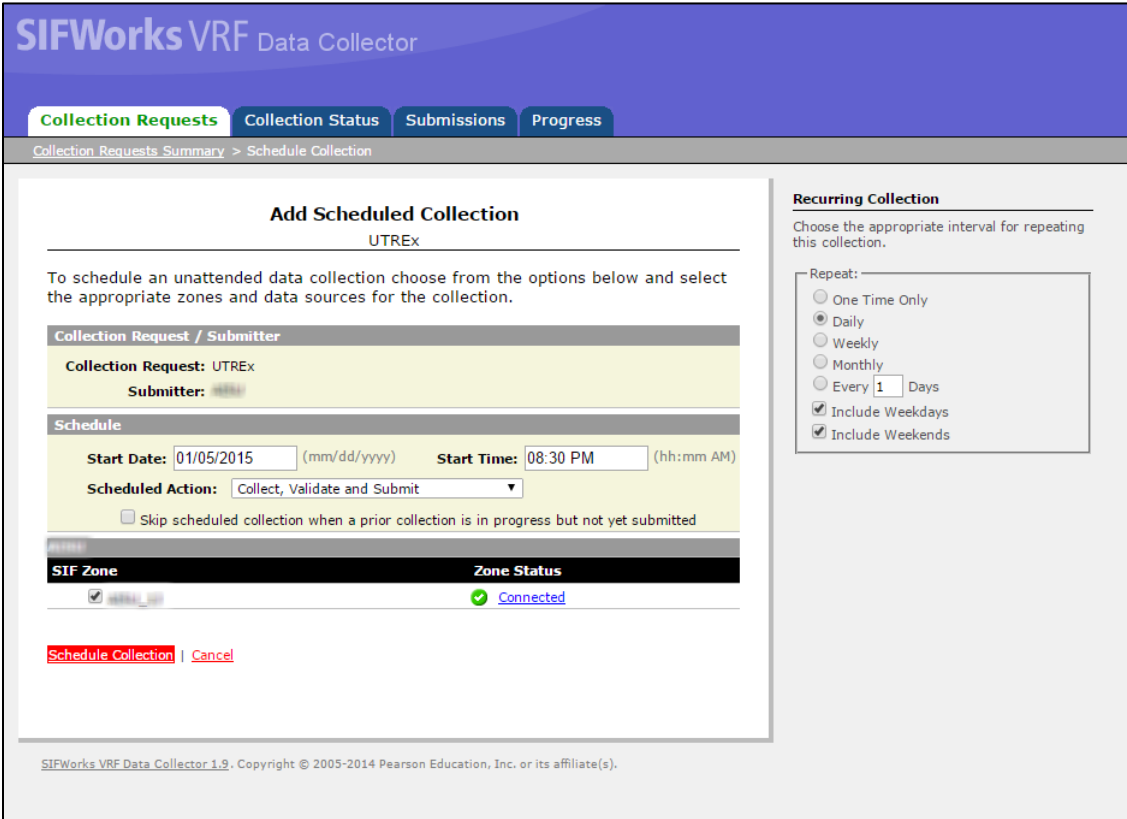

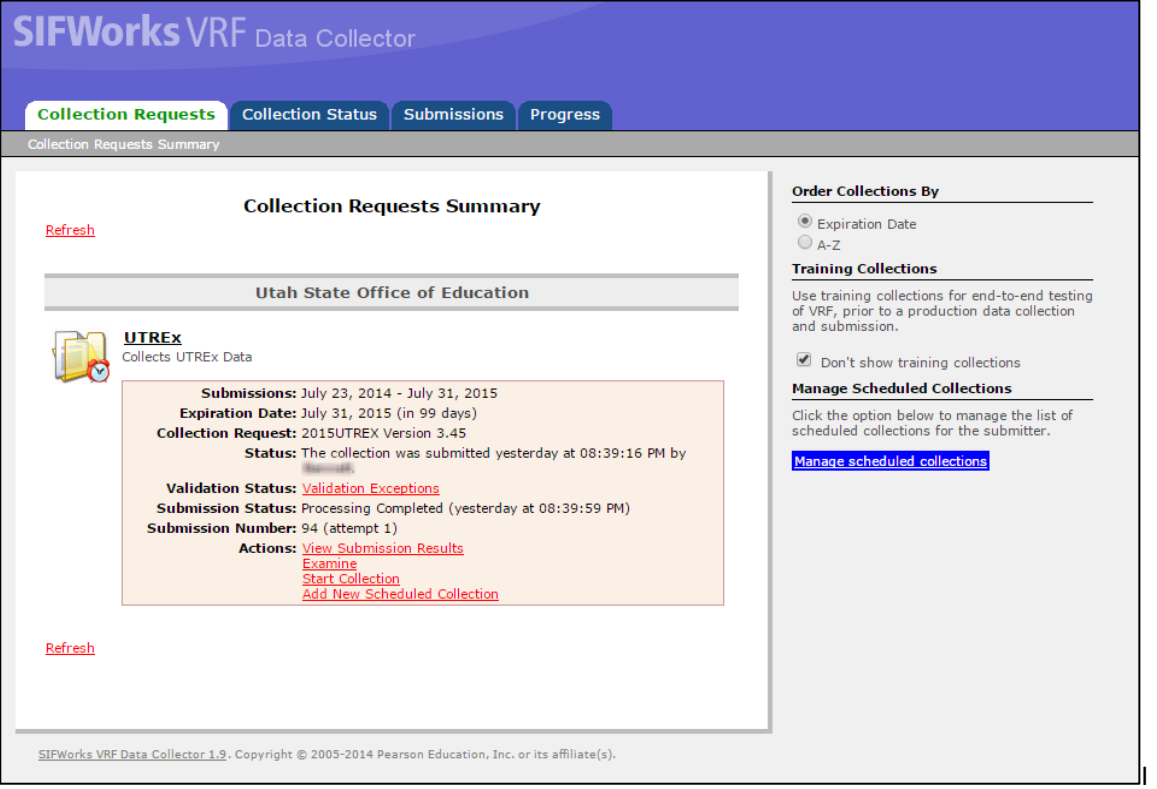

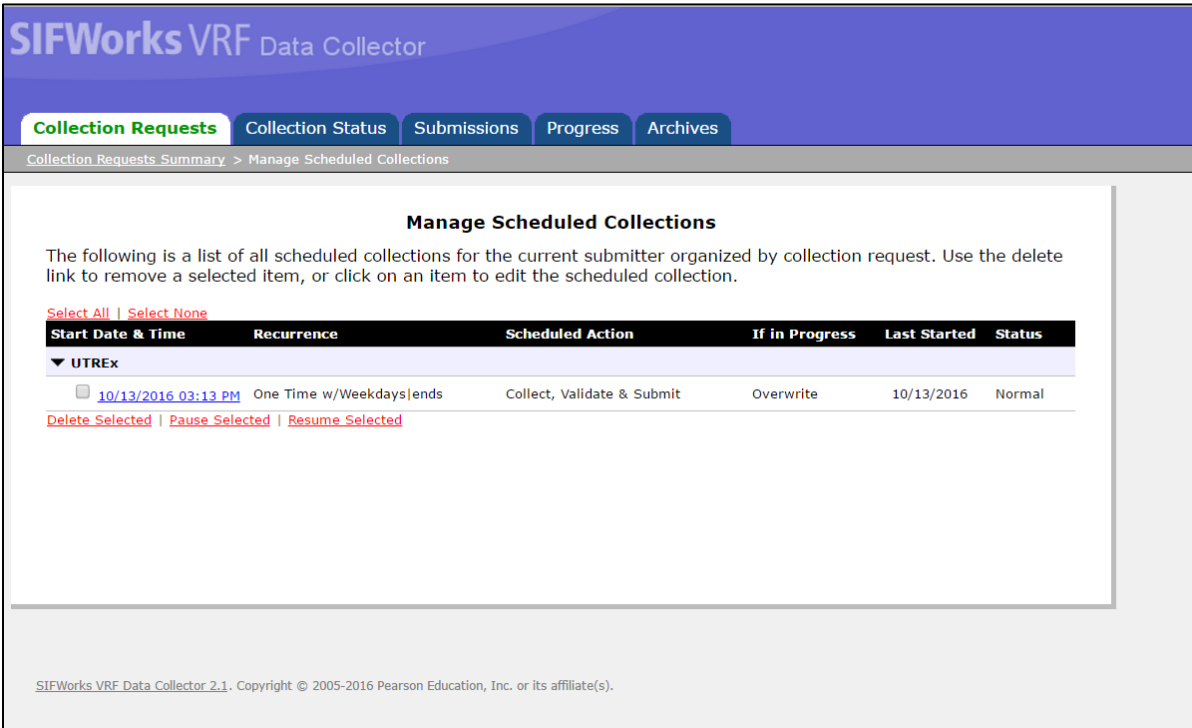

## Manual Collection Instructions

- Login to the Data Collector.
- Navigate to the Collections Request tab.
- Click Start Collection found under Actions in the middle of the screen.
- The UTREx Start Collection page will open
- To start data collection, choose the data sources and click the Start Data Collection for all items checked below link.
- Once the collection is complete, return to the Collections Report tab and click View Submission Results.
- The Collection Status page will open.
- Criteria filters can be selected to narrow the scope of collections listed.
- After viewing the submission results, return to the Collections Request tab and click Validate.
- The message "in progress" will appear next to the Validate option.
- A Validation Screen will open once the validation is complete.
- Return to the Collection Requests Summary and click Certify and Submit.
- The UTREx Certify and Submit web page will open.
- Check the "I certify this collection" box.
- An optional comment box is provided for your use only. Comments written here will not be seen by the USBE.
- Click the Certify and Submit link.
- The Collection Requests Summary will list the status as submitted showing the time submitted and submission status will show Processing Completed.

The following images are screen shots of the web pages showing the steps above.

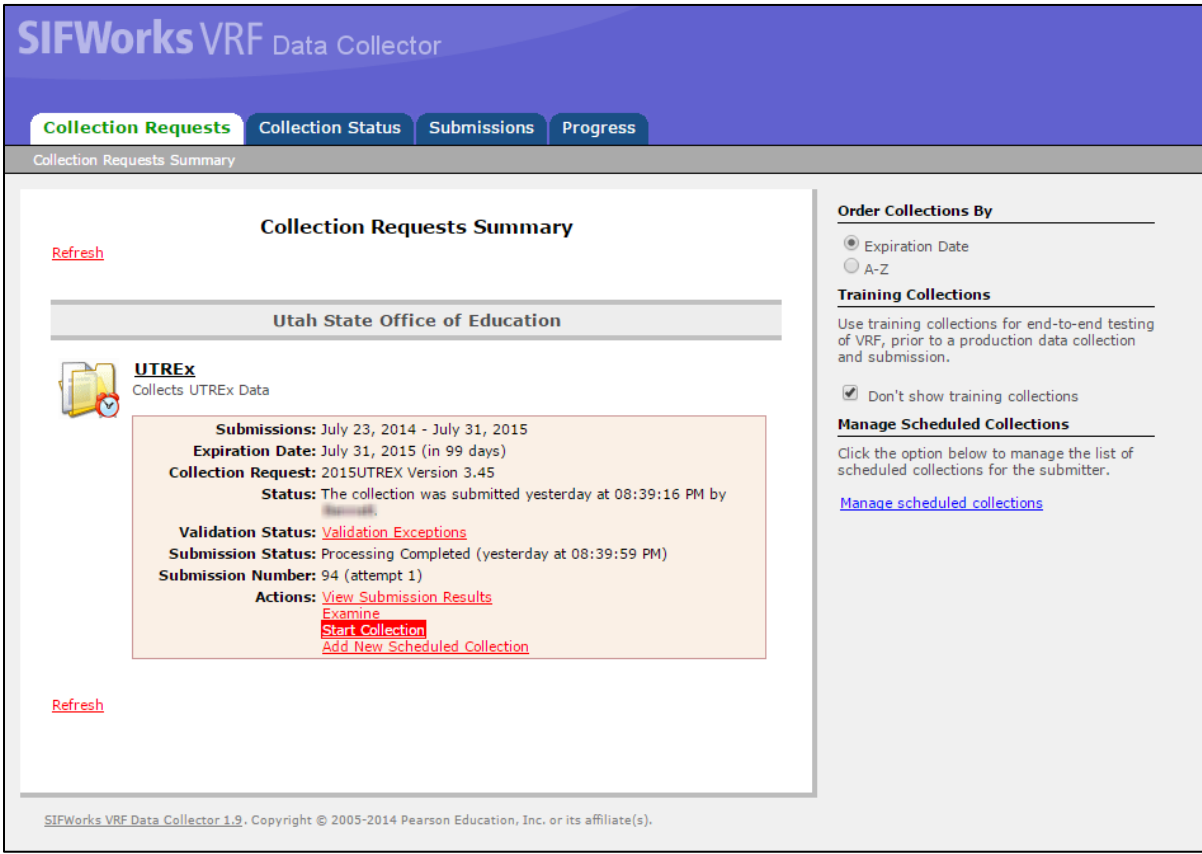

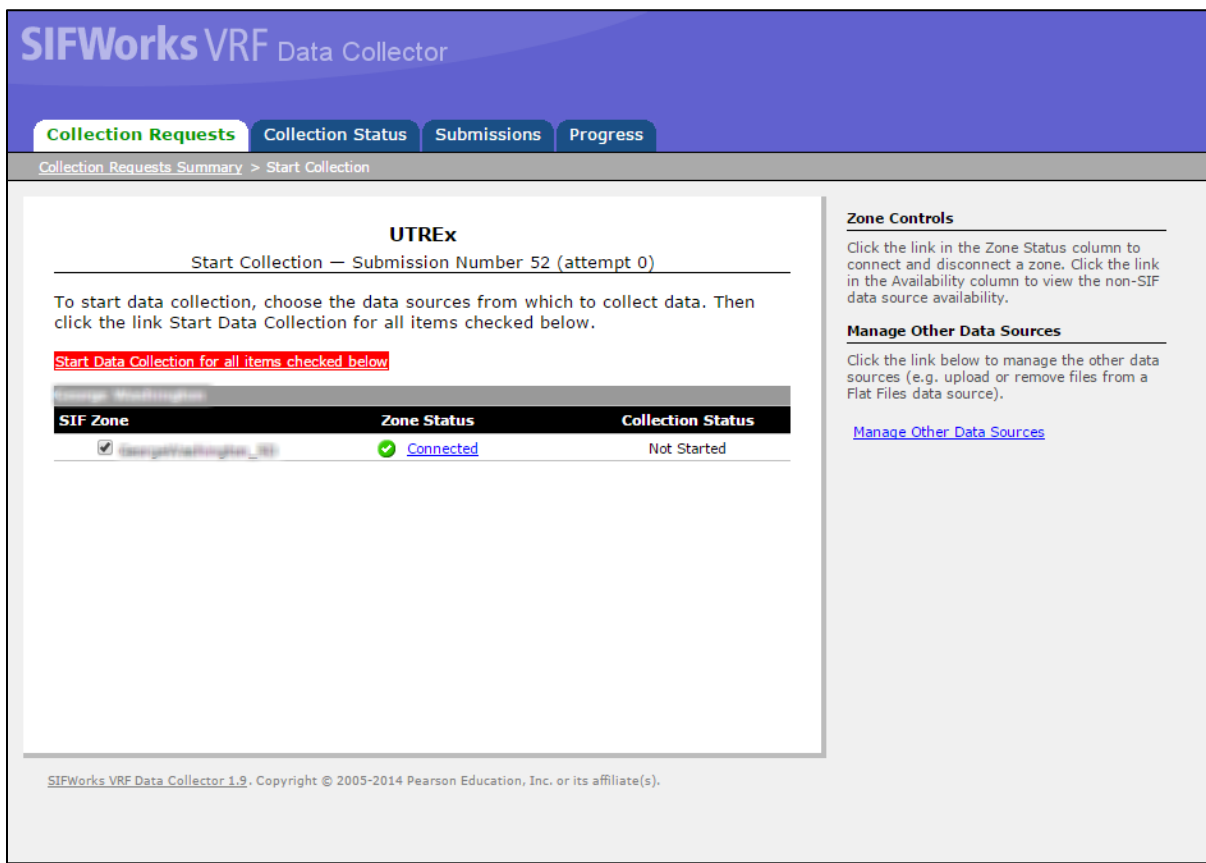

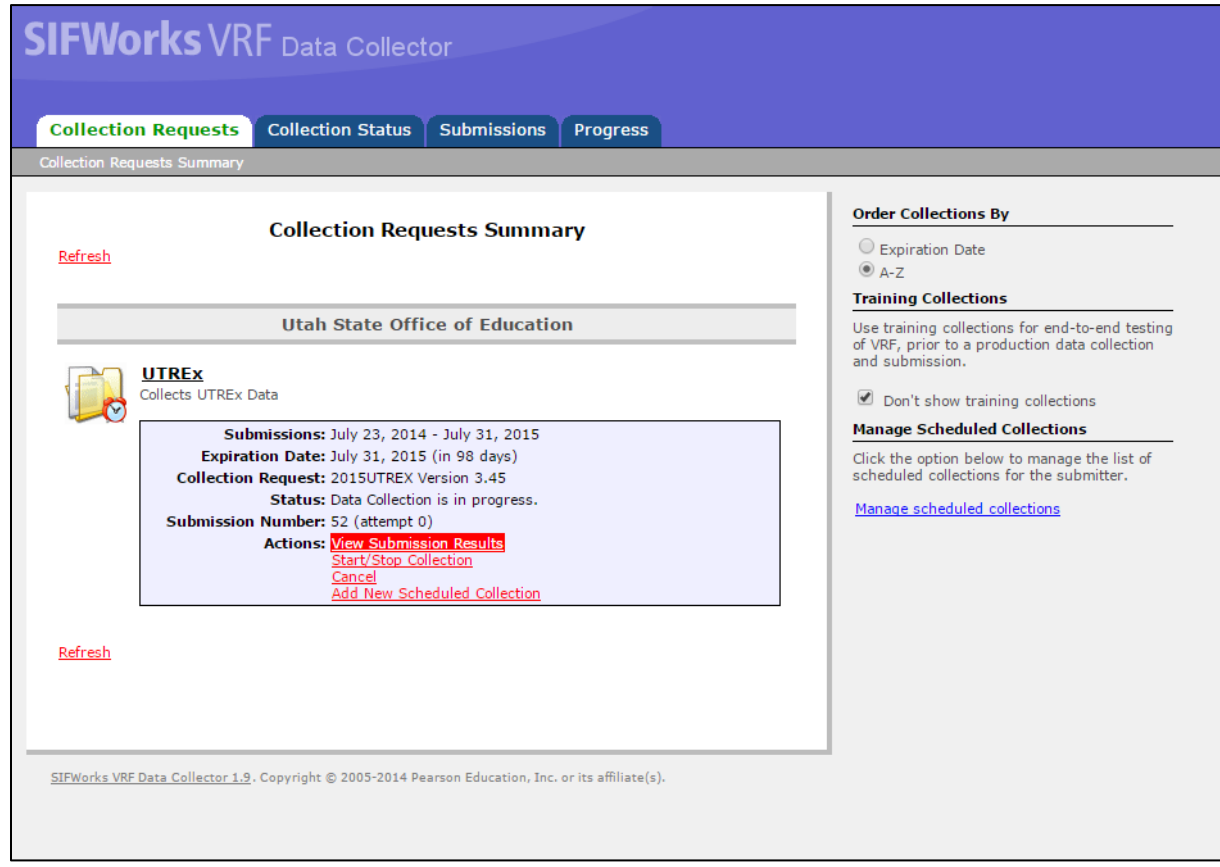

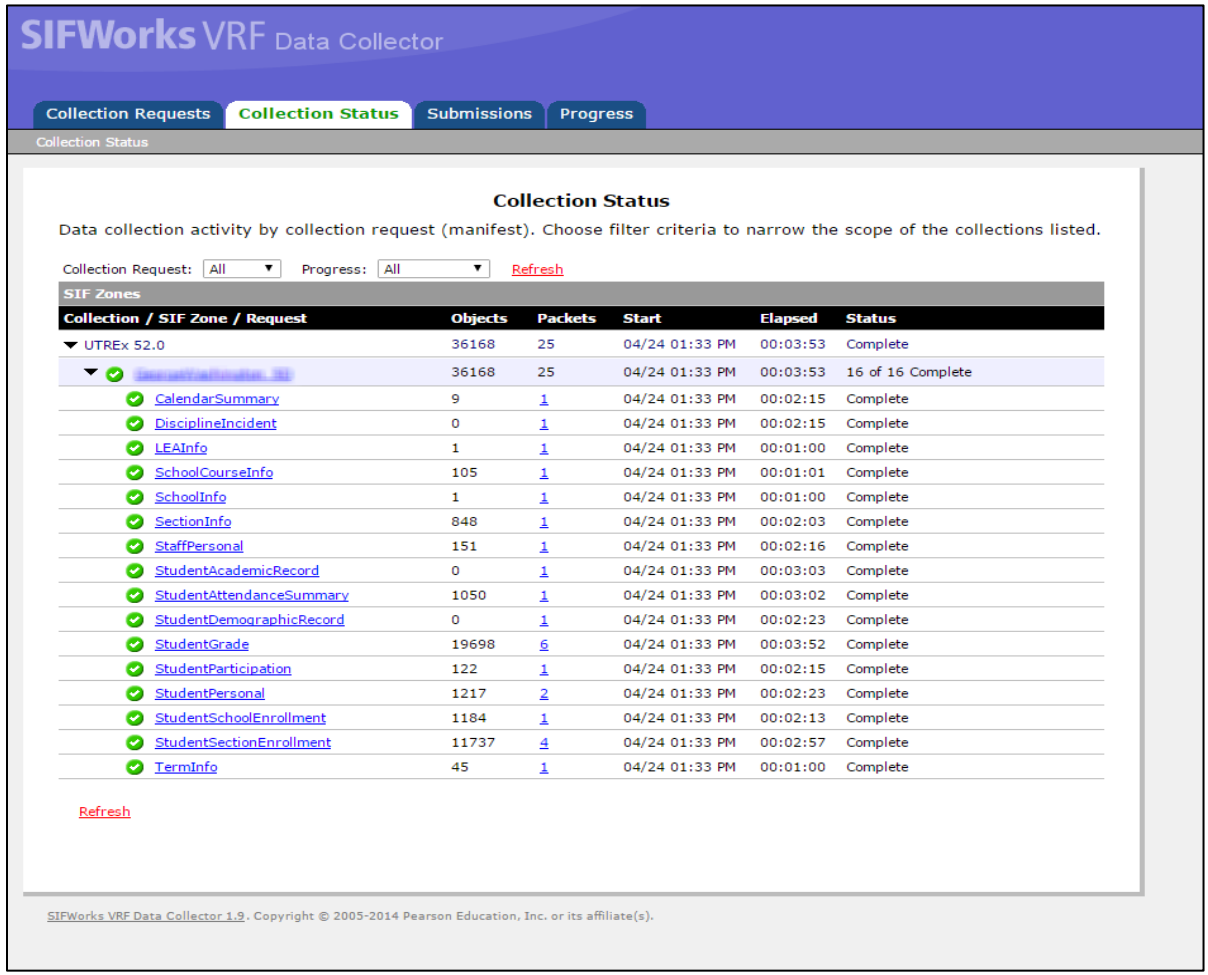

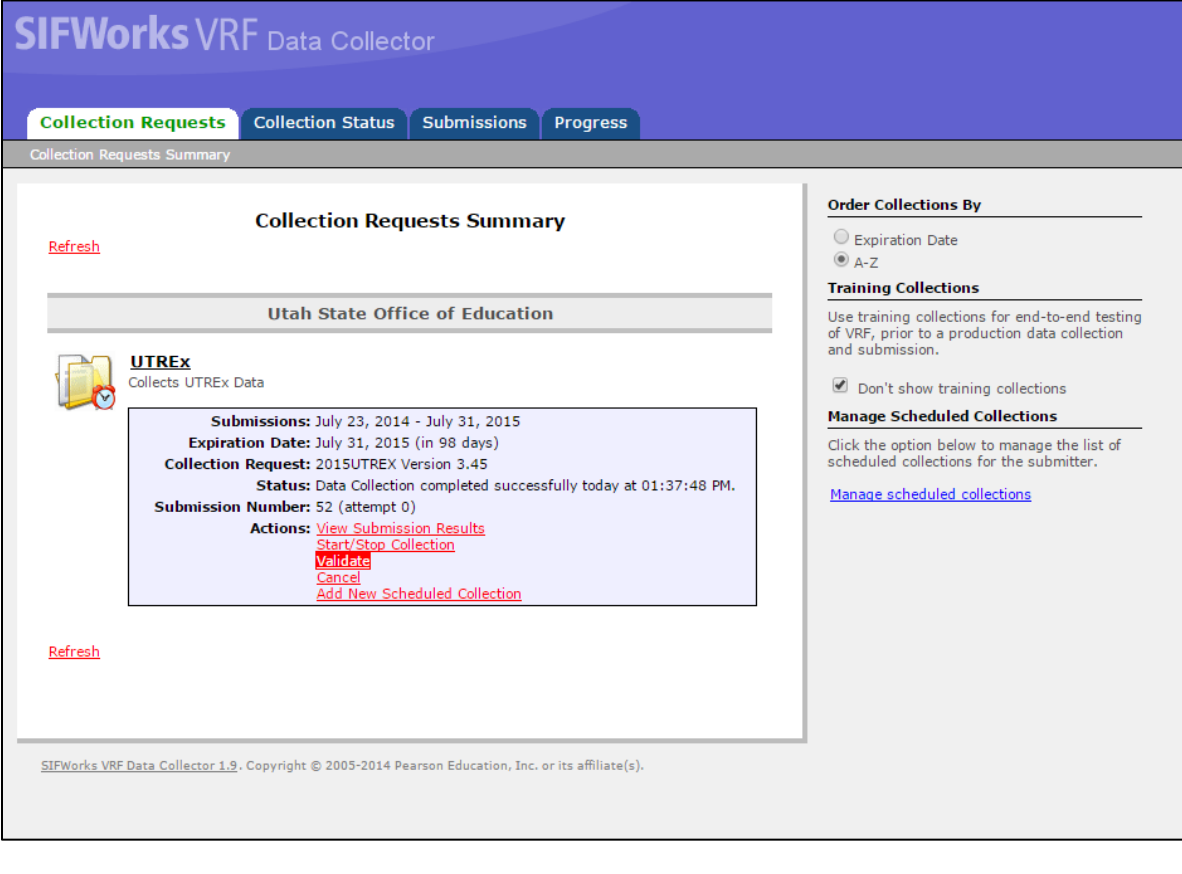

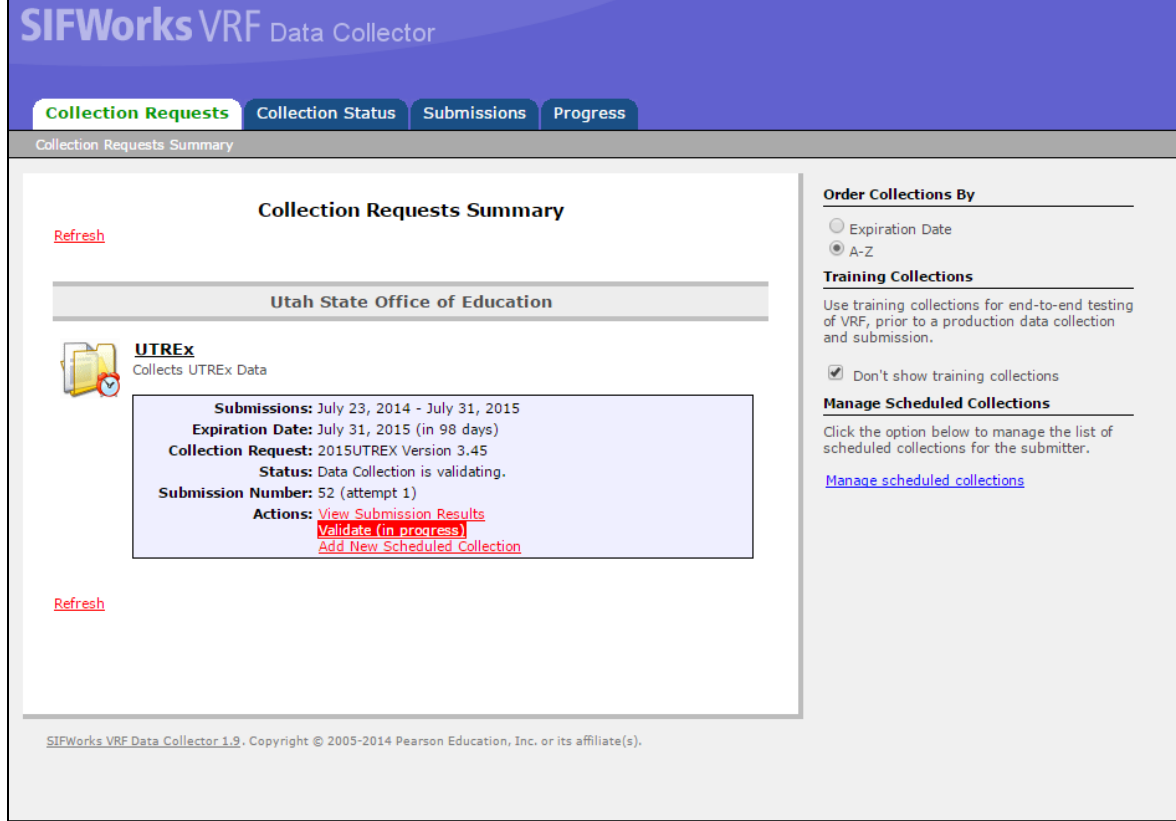

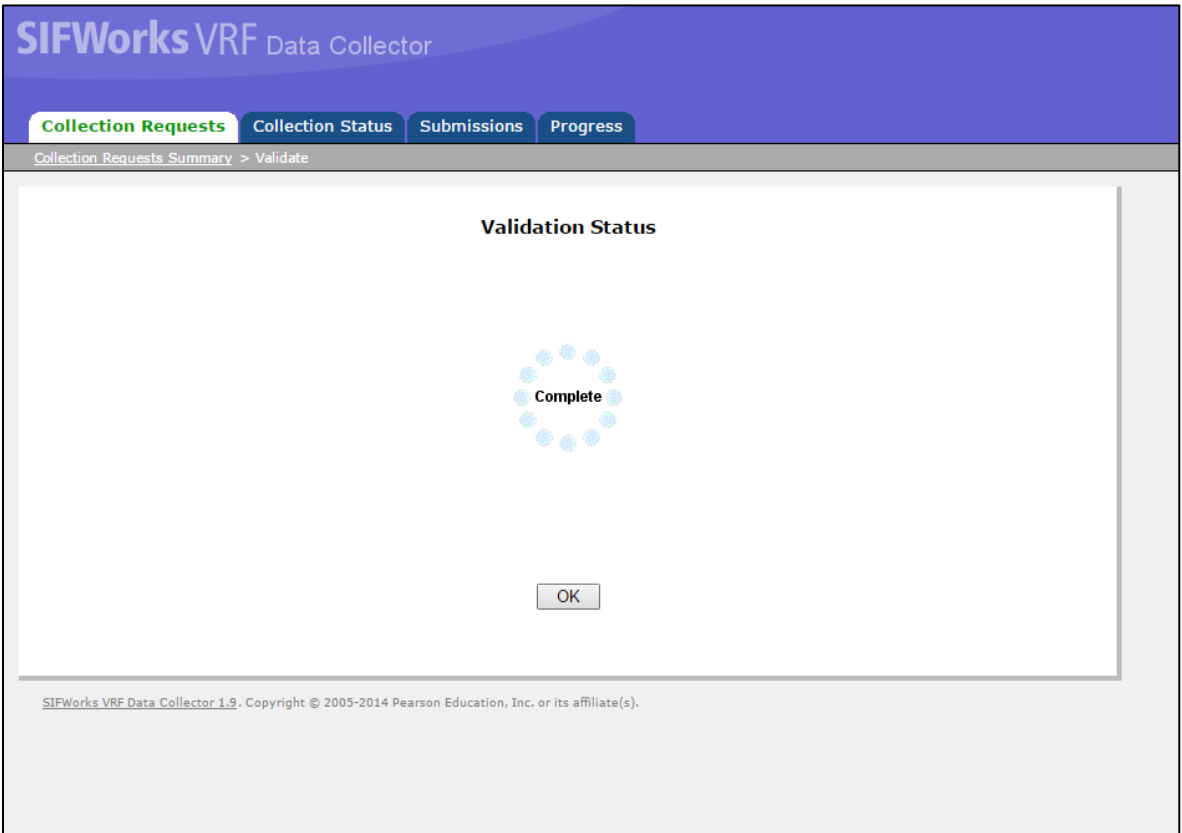

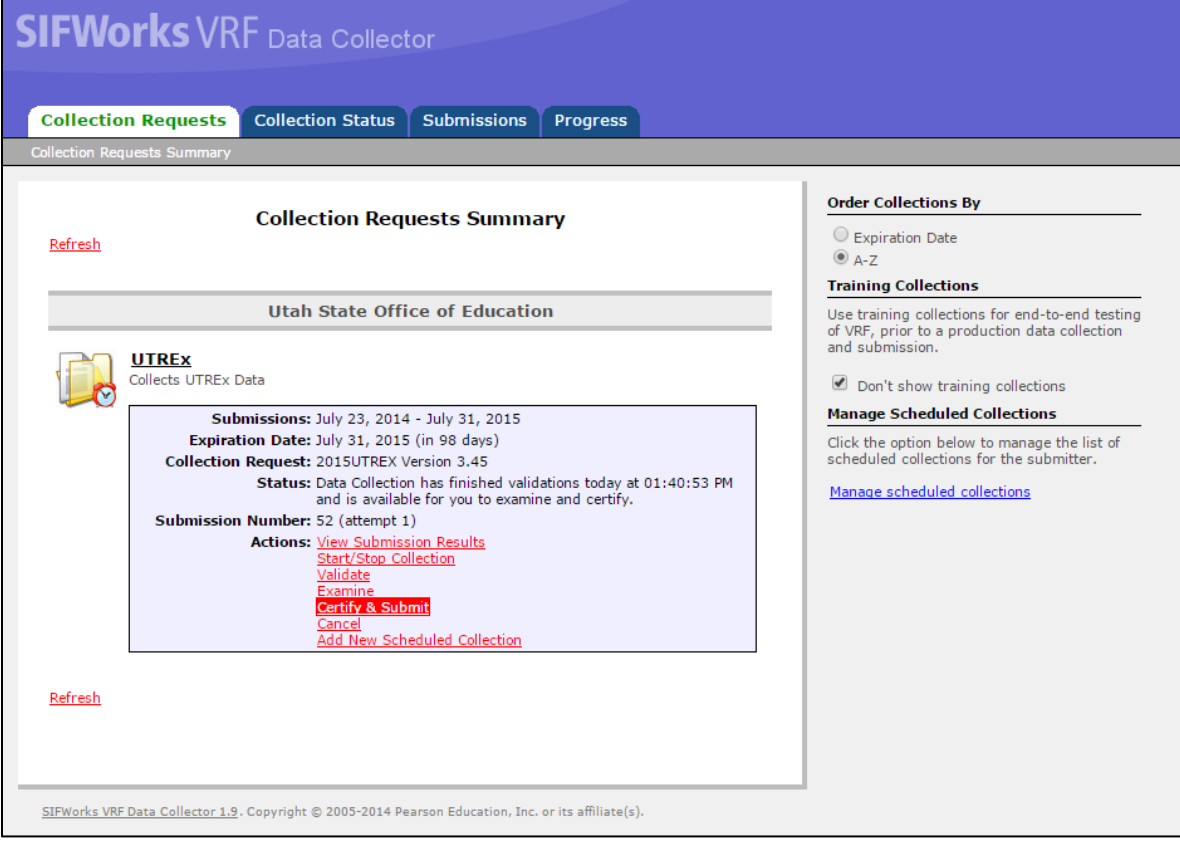

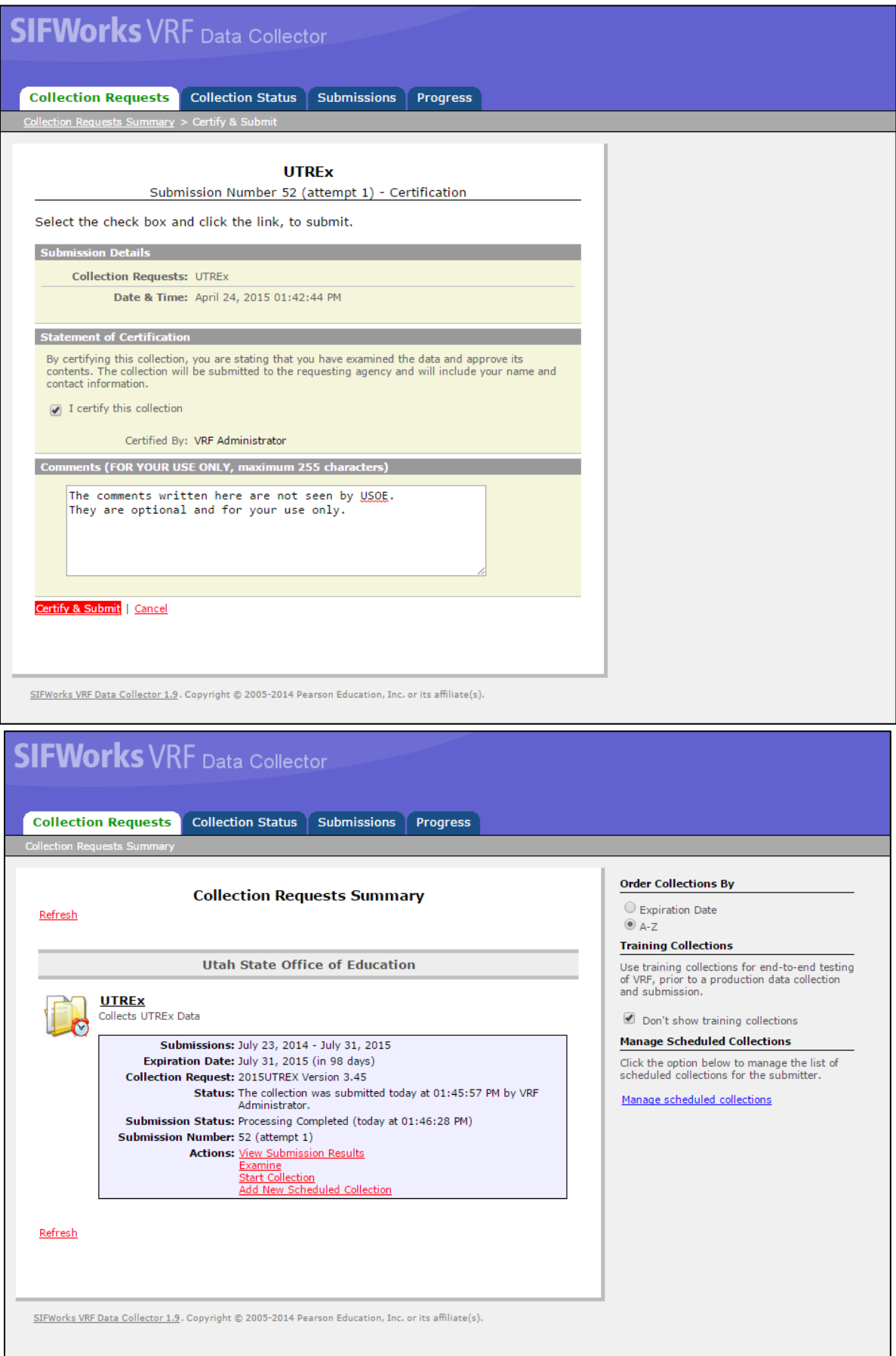

### You are Responsible for the Data you Submit

- Utilize the Examine feature in the Data Collector to review submissions
- Navigate to the Collection Requests Summary tab.
- Choose Examine under Actions in the middle of the page.
- The submissions page will open.
- Click on Generate Files.
- A screen showing all the files in the latest submission will open.
- Review the files for valid and invalid files.
- Click on the file to review. The file will open in an Excel spreadsheet. Sort the data and make any corrections.
- If you have questions about invalid files, please contact the UTREx Support Team for further assistance.

The following images are screen shots of the web pages showing the steps above.

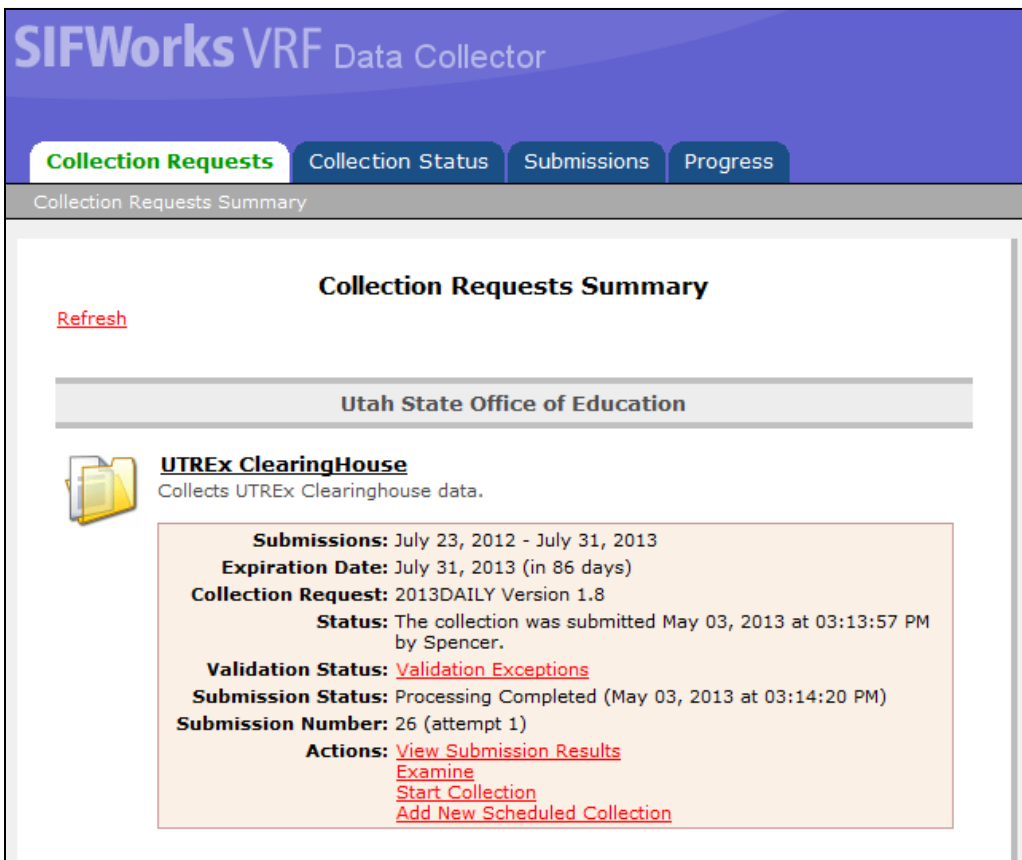

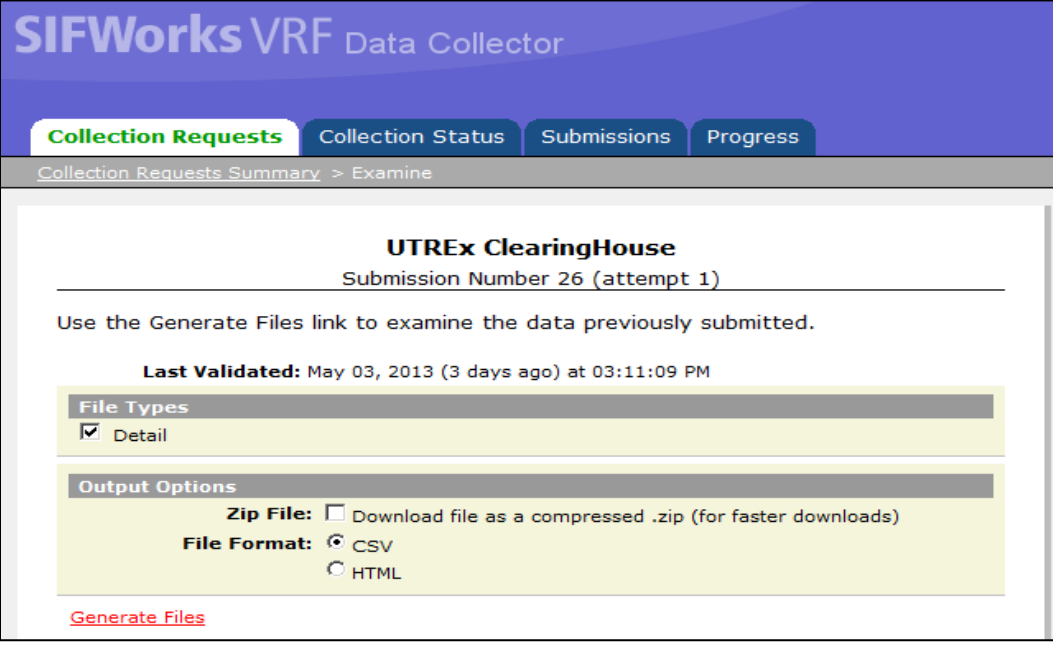

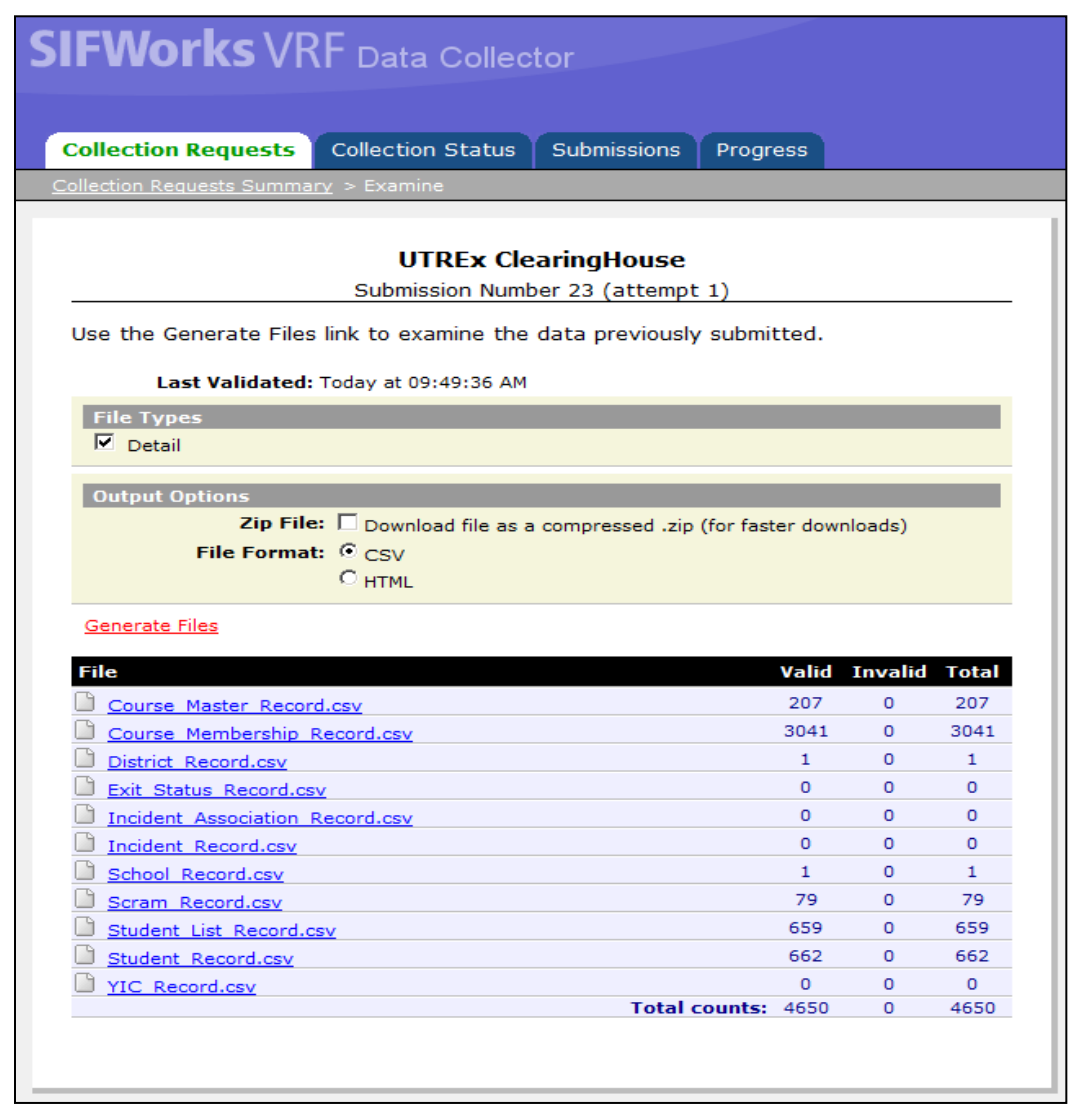